## Creating a Video Using Kaltura Capture

## Description

Kaltura Capture is a quick way for you to record anything you can show on your computer screen including things like PowerPoint presentations, websites, and applications while allowing you to record your voice while you are recording. To install and use Kaltura Capture, use the following steps:

## Install the Recording Client

- 1. **Login** to Brightspace at [https://purdue.brightspace.com](https://purdue.brightspace.com/) and **enter** one of your courses
- 2. **Click** on "Course Tools" and **select** "Kaltura My Media" from the drop-down.
- 3. When the My Media page loads, **click** the "Add New" button and **select** "Kaltura Capture".

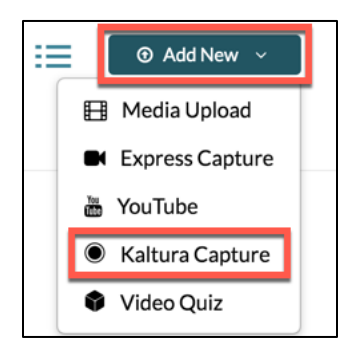

4. A screen will load which allows you to download the recording client for Windows or Mac. **Download** and **open/run** the installation file that you need for your system.

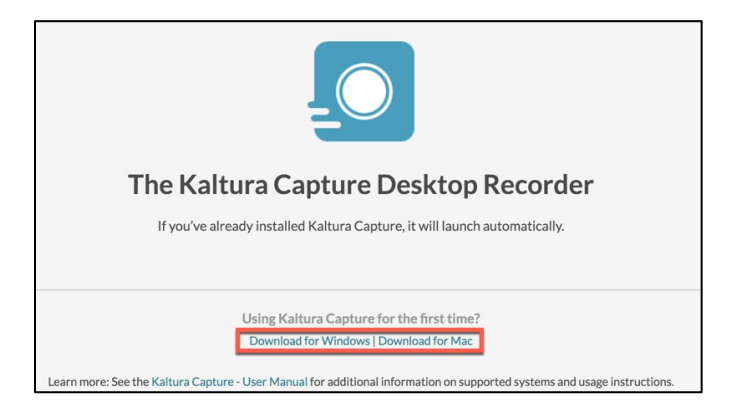

5. When the install completes, you will see a shortcut appear on your desktop, but the client still needs to be configured. **Repeat** step 4 by going back to your My Media list and **select** "Add New" -> "Kaltura Capture", but rather than downloading the installation file, wait a moment for the client to configure and launch automatically. You will see a Kaltura Capture icon loading icon appear and the recording controls will appear when configuration is complete.

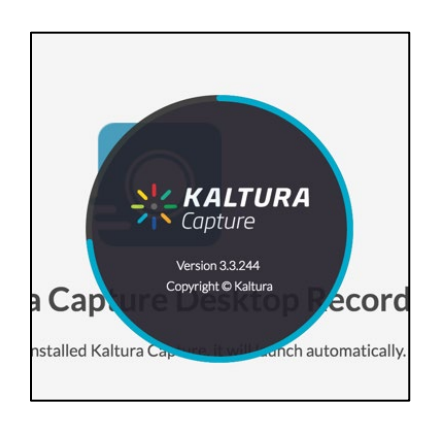

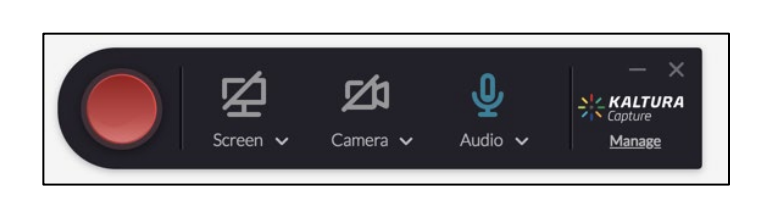

- 6. You can select multiple combinations of screen, webcam, and microphone using the source buttons on the recording controls. Clicking on the Screen, Camera, or Audio icons will enable or disable the sources. Active sources will appear in blue and if you have multiple inputs to select from for a given source, those can be selected from on the drop-downs beneath each the source buttons.
- 7. When you have selected your sources, **click** the red "record" button. A countdown timer will display and the recording will start after the countdown. A timer will show the elapsed time of the recording on the controls.

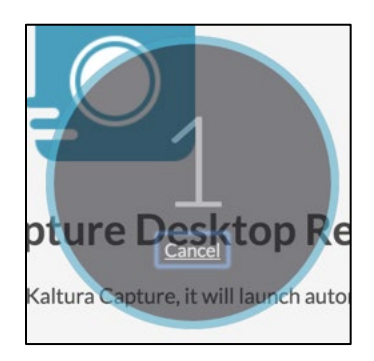

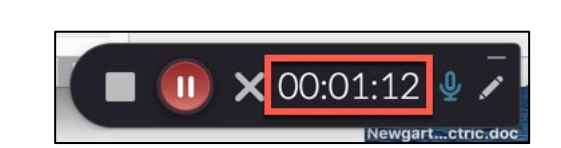

8. When finished, **click** the "stop" button and confirm that you do want to stop.

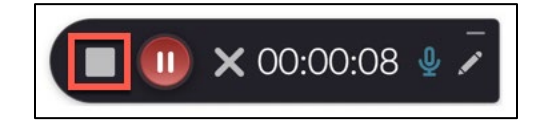

9. A screen will load where you can preview the recording and enter a name, description, etc. for the video. **Click** the "Save & Upload" button when complete.

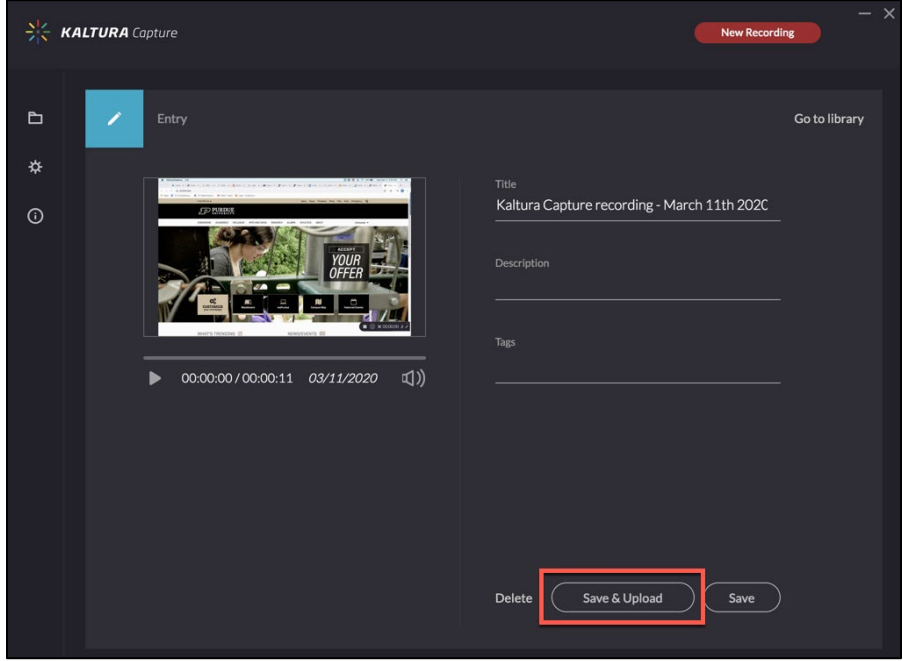

10. The recording will then begin to upload and will appear in your local library. When upload completes, it will appear in your Kaltura My Media list when it finishes processing.

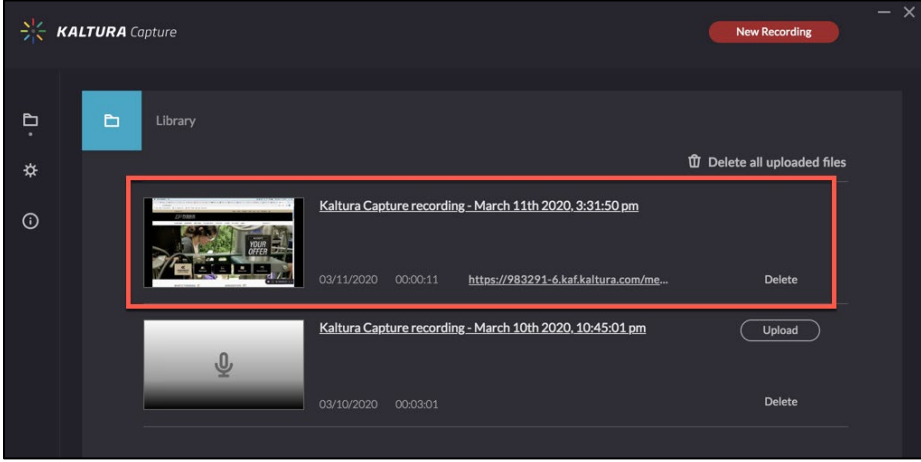

## Insert the Recording into Your Brightspace Course

1. **Open** the course module where you would like to insert your recorded video. **Click** "Existing Activities" and **select** "Add Kaltura Media" from the drop-down.

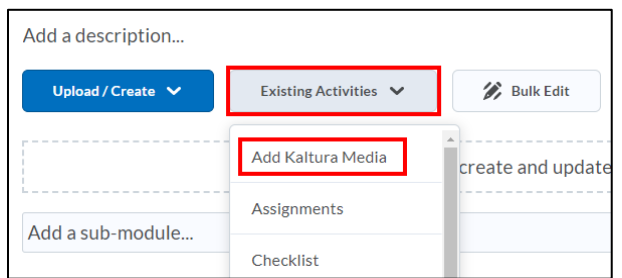

2. **Locate** the video you would like to insert and **click** "Embed."

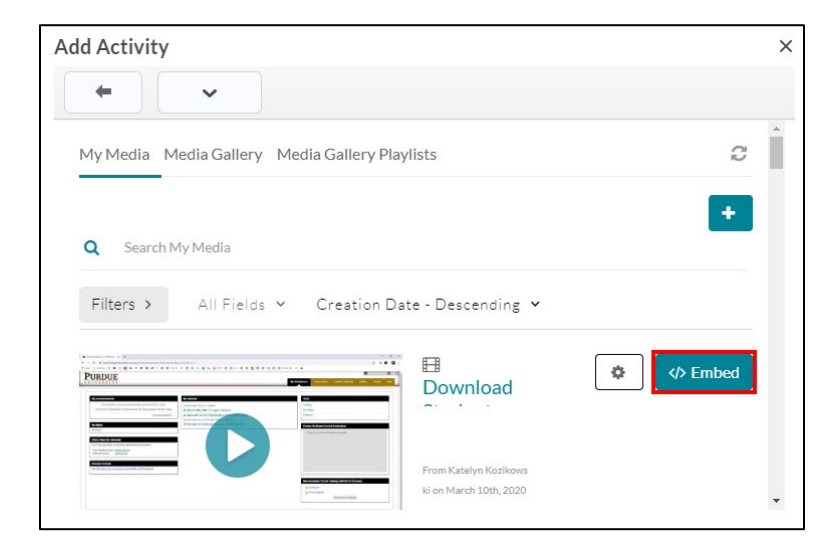

Alternatively, from any textbox location where you see the "Insert Stuff" button, you can insert your video.

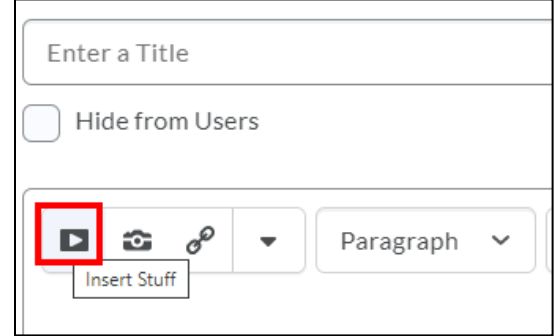

Your videos can also be added to the Kaltura Media Gallery under Course Tools by going to the Media Gallery and clicking the "Add Media" button, selecting your video, and clicking "Publish."